## VIEW YOUR RADIATION USE AUTHORIZATION (RUA)

<u>Navigate to EHSA</u> and log in with your UW NetID credentials.

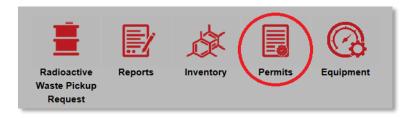

• Click "Permits"

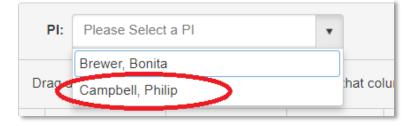

• If you manage RUAs for multiple PIs, select the PI of interest.

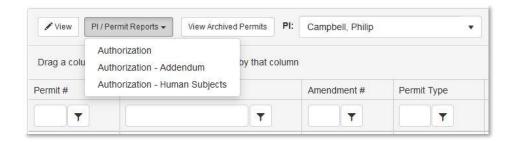

- Select the permit of interest. To view a summary of the permit, click "PI / Permit Reports" then either "Authorization" or "Authorization – Addendum" to view different aspects of your RUA.
- If you have a human subjects permit, you can view that permit by clicking on Authorization Human Subjects.
- Biological use authorizations (permit type BIO) are not available for printing at this time.
- For a different view of your authorization, you can either double click on the permit of interest, or press "view"

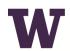

## ENVIRONMENTAL HEALTH & SAFETY

UNIVERSITY of WASHINGTON

| lsotopes W         | orkers | Labs    | Amendments | Conditions                   | Permit History   | Protocols | Meters / Instru          | ments |
|--------------------|--------|---------|------------|------------------------------|------------------|-----------|--------------------------|-------|
|                    |        |         |            |                              |                  |           |                          |       |
|                    |        |         |            |                              |                  |           |                          |       |
| Isotope 🔺          | Cor    | mpounds | :          | Source Type                  | Annual           | Limit Po  | ossession Limit          | Lic   |
| lsotope ▲<br>Ge-68 | Cor    | mpounds |            | Source Type<br>Sealed Source | Annual<br>32.042 |           | ossession Limit<br>2.042 | Lic   |

- Scroll to the bottom, and you can click through the tabs to view different aspects of your RUA.
- If you need to change any aspect of this RUA, contact <u>Radiation Safety</u>.

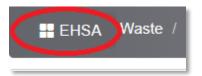

• Press the EHSA button in the upper left corner to navigate back to the main page.